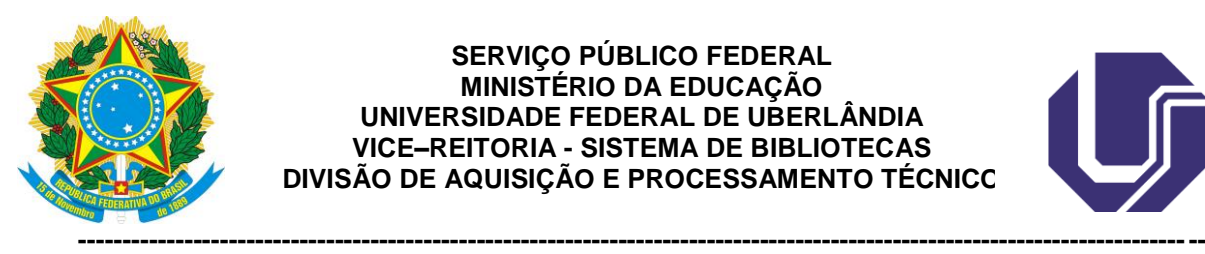

### **SERVIÇO PÚBLICO FEDERAL MINISTÉRIO DA EDUCAÇÃO UNIVERSIDADE FEDERAL DE UBERLÂNDIA VICE–REITORIA - SISTEMA DE BIBLIOTECAS DIVISÃO DE AQUISIÇÃO E PROCESSAMENTO TÉCNICO**

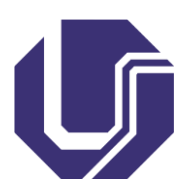

# **FICHA CATALOGRÁFICA ONLINE - TUTORIAL**

1. Acesse o Portal do Aluno – [http://www.portalestudante.ufu.br](http://www.portalestudante.ufu.br/) e faça *login* com seu usuário e senha

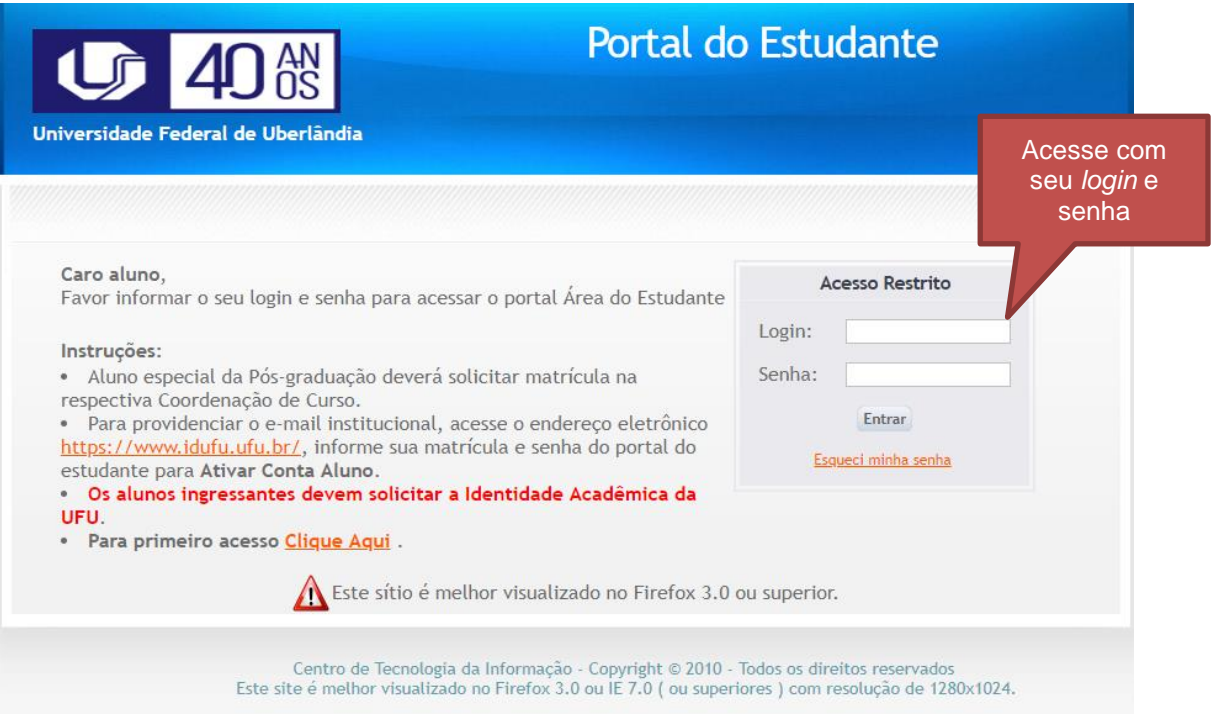

2. Abra o menu "**Solicitações**" e clique na opção "**Ficha Catalográfica**"

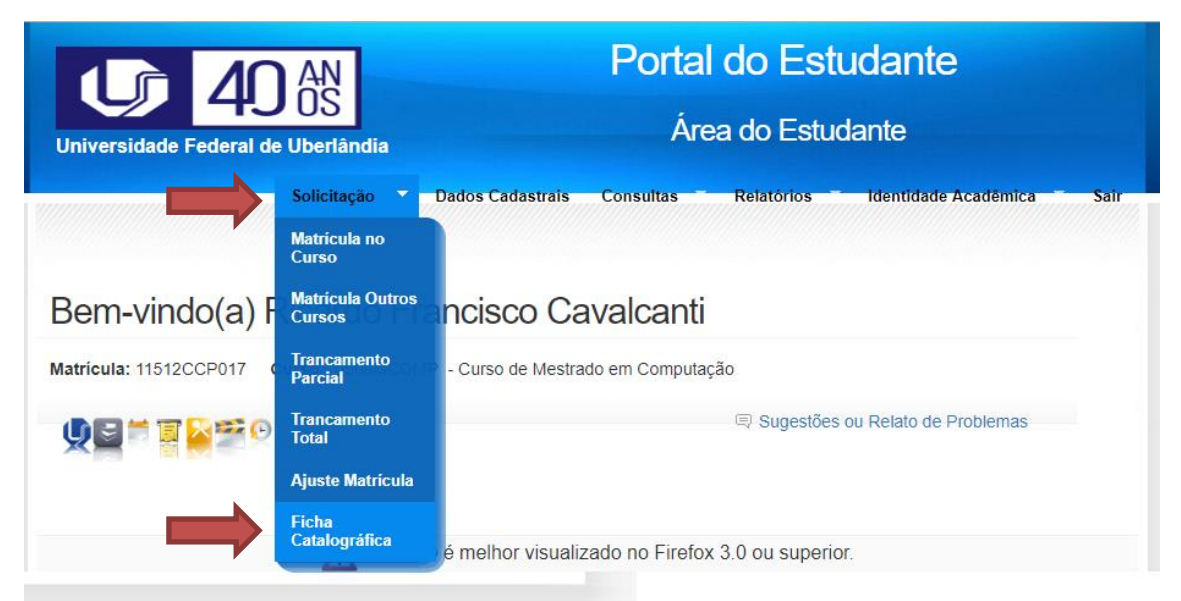

# 3. Preencha os campos

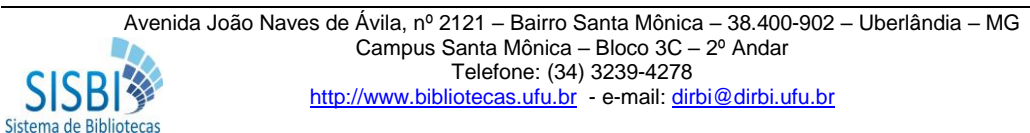

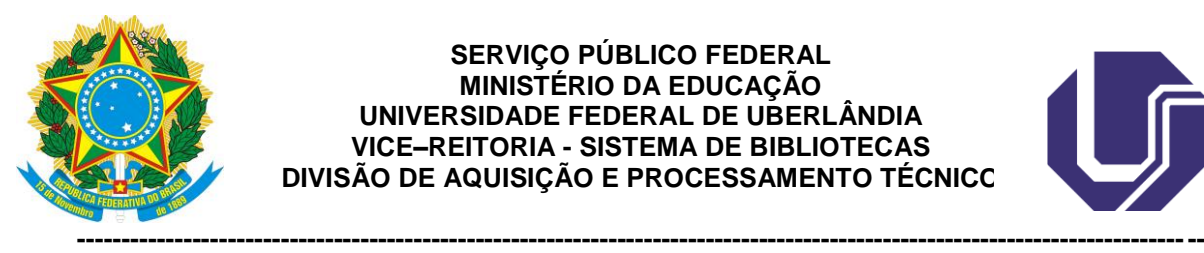

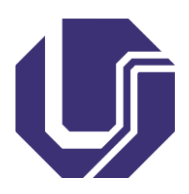

- **Curso (***será apresentado os cursos em que você está matriculado***)**;
- **Título** (*Letra maiúscula somente na primeira letra da primeira palavra; na primeira letra dos nomes próprios e em siglas*);
- **Subtítulo** (*todo em letra minúscula, exceto em nomes próprios e em siglas*);
- **Ano de defesa** (*altere se não for o ano vigente*);
- Marcar a caixa "**Possui ilustrações**" se no seu trabalho tenha algum gráfico, imagem, foto, figura, fluxograma, tabela ou similar;
- **Nome, sobrenome e ano de nascimento do orientador**. Se for do sexo feminino marque a caixa "Orientadora";
- **Nome, sobrenome e ano de nascimento do coorientador**. Se for do sexo feminino marque a caixa "Coorientadora".

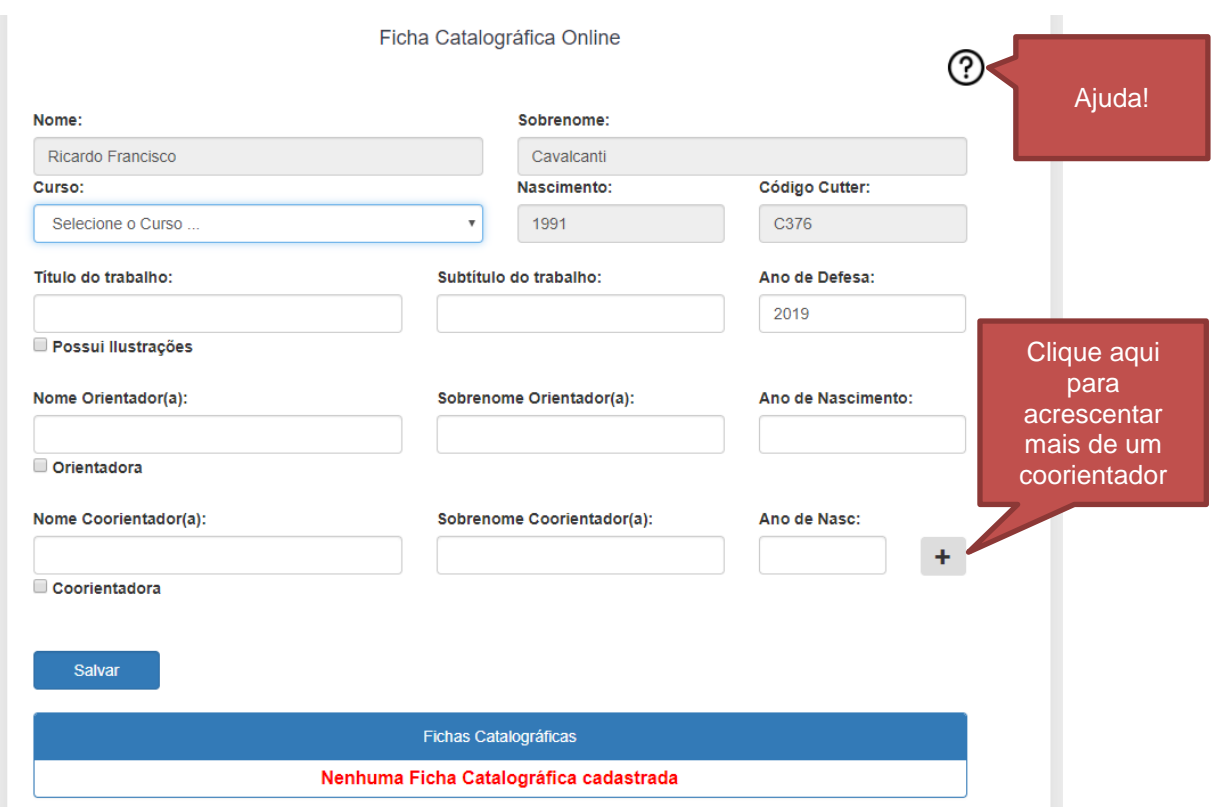

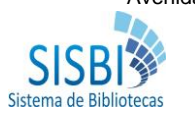

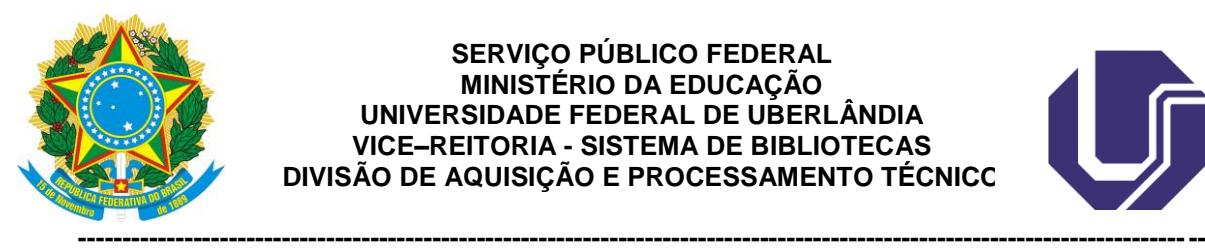

### **SERVIÇO PÚBLICO FEDERAL MINISTÉRIO DA EDUCAÇÃO UNIVERSIDADE FEDERAL DE UBERLÂNDIA VICE–REITORIA - SISTEMA DE BIBLIOTECAS DIVISÃO DE AQUISIÇÃO E PROCESSAMENTO TÉCNICO**

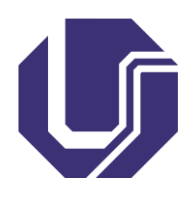

4. Clique no Botão "Salvar" após preencher todos os dados

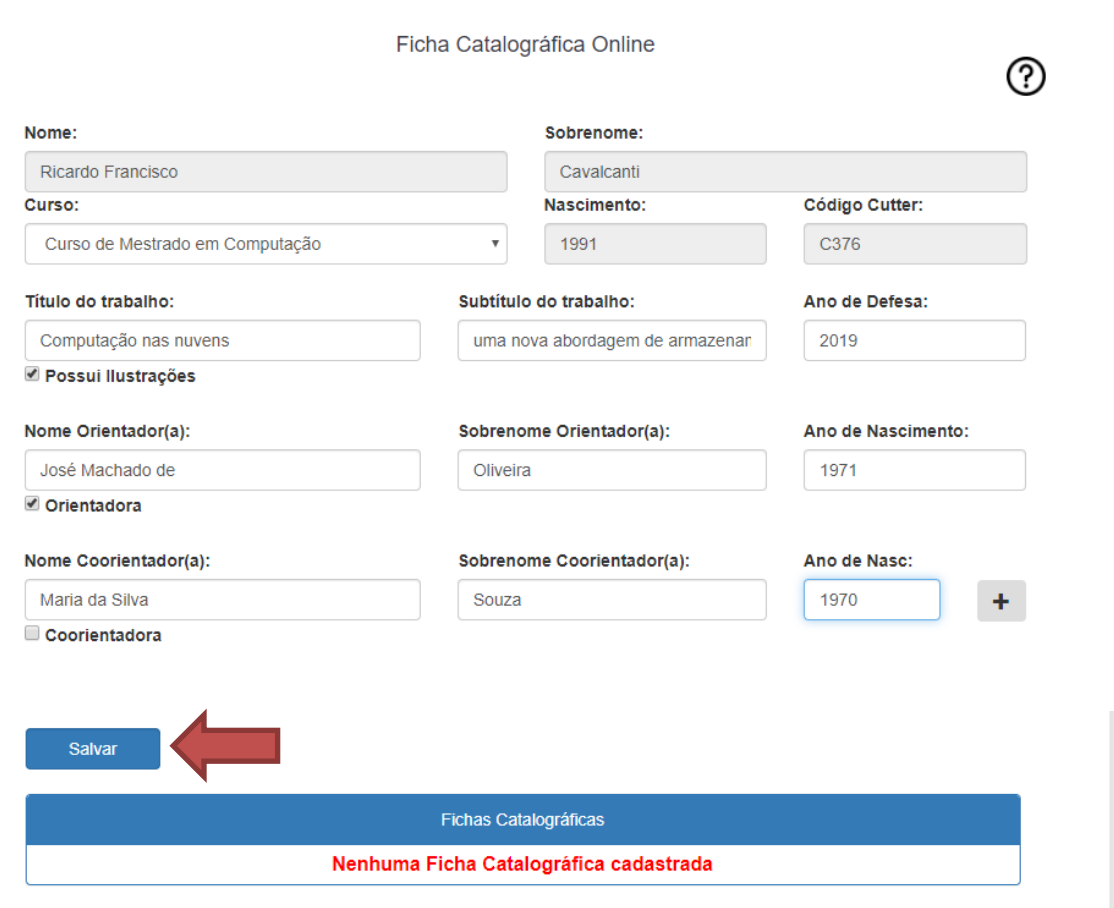

5. Clique na opção "**Sim**" para confirmar e salvar a Ficha Catalográfica. Após a confirmação o sistema apresentará a mensagem que as informações foram salvas com sucesso e a ficha será apresentada logo abaixo do formulário

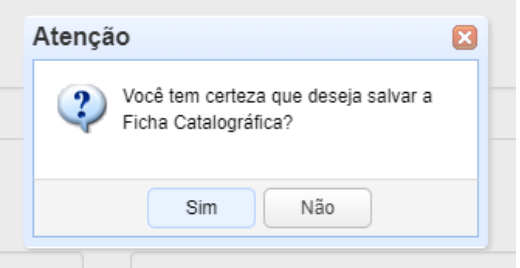

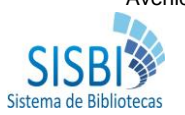

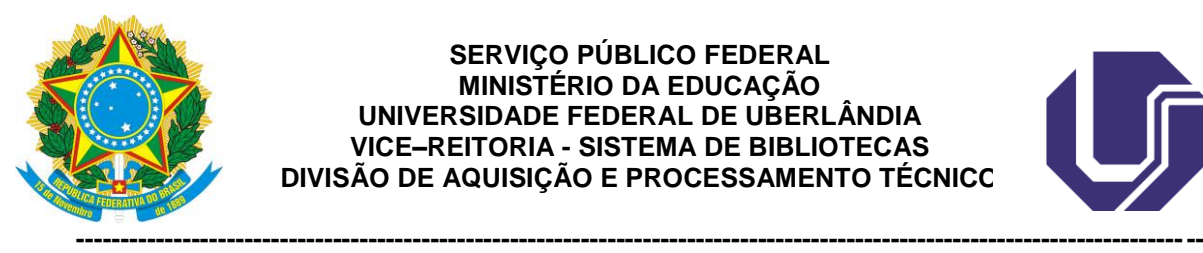

### **SERVIÇO PÚBLICO FEDERAL MINISTÉRIO DA EDUCAÇÃO UNIVERSIDADE FEDERAL DE UBERLÂNDIA VICE–REITORIA - SISTEMA DE BIBLIOTECAS DIVISÃO DE AQUISIÇÃO E PROCESSAMENTO TÉCNICO**

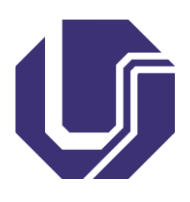

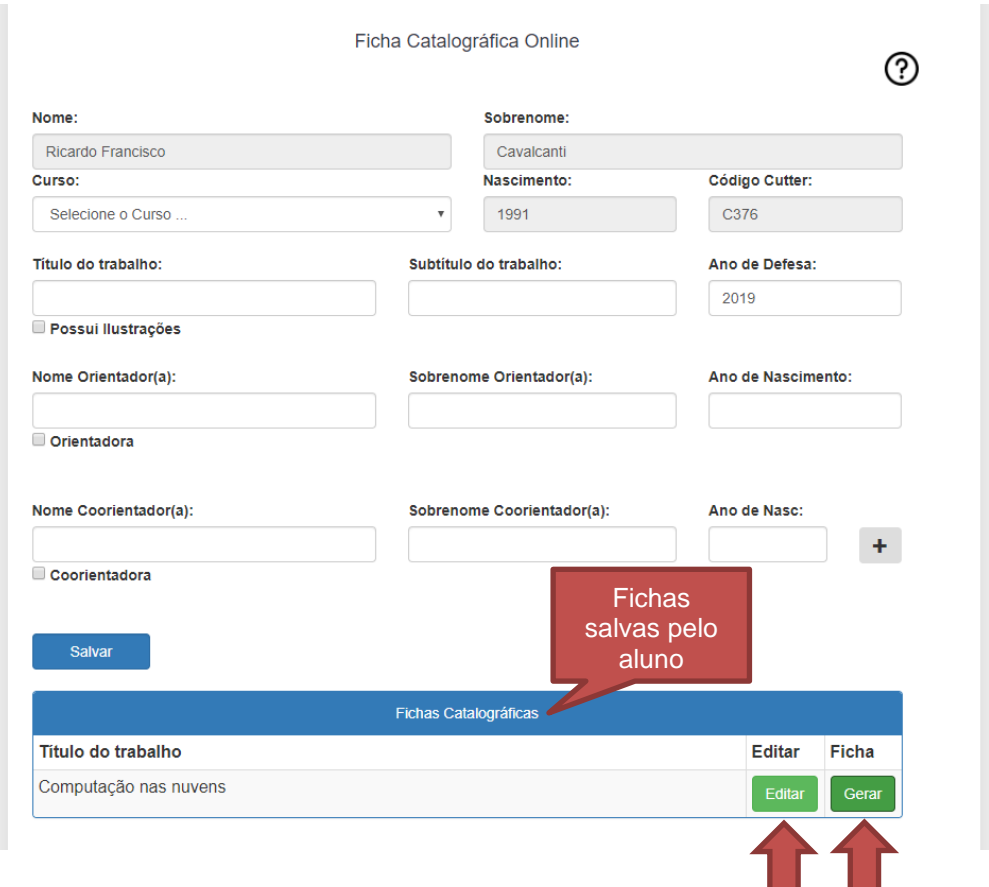

6. Clique no botão "Gerar" para o sistema apresentar a ficha em formato "pdf"

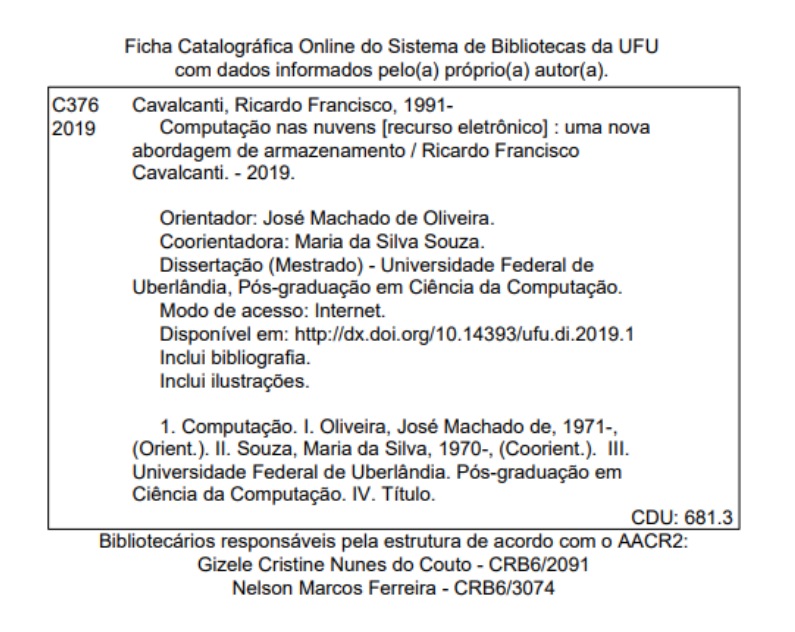

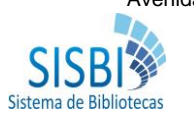

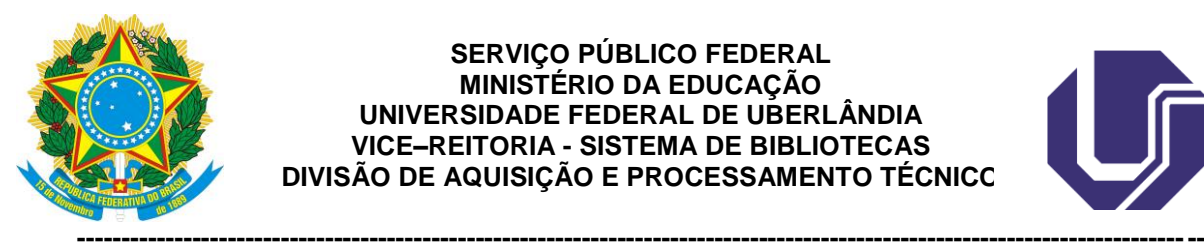

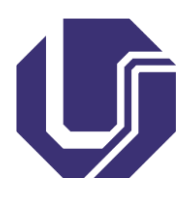

- 7. Confira os dados da ficha catalográfica. Caso perceba algum erro, volte ao formulário, clique no botão "**Editar**", faça a correção e clique no botão "Salvar". Logo em seguida clique no botão "Gerar" para que a ficha seja gerada novamente em formato "pdf"
- 8. Orientações para inserir a ficha catalográfica no seu trabalho:
	- [Passo-a-passo por meio do software Small-pdf;](http://www.bibliotecas.ufu.br/sites/bibliotecas.ufu.br/files/media/documento/passo_a_passo_-_small_pdf_-_versao_2.pdf) ou
	- [Assista ao vídeo com a demonstração do passo-a-passo](https://www.youtube.com/watch?v=gxQ_H-LW7kw)
- 9. Fim

# **Contatos e esclarecimentos:**

Divisão de Catalogação e Classificação - SISBI/UFU: Telefone: (34) 3239-4257 E-mail: [secac@dirbi.ufu.br](mailto:secac@dirbi.ufu.br)

Setor de referências das bibliotecas da UFU

- Santa Mônica: (34) 3239-4275
- Umuarama: (34) 3225-8197
- Patos: (34) 3825-8871

-----

**Criado em**: 21/05/2019 **Por**: Nelson Ferreira e Gizele Couto

**Atualizado em**: 21/05/2019 **Por**: Nelson Ferreira e Gizele Couto

-----

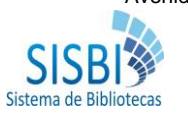